# **Sitelok™**

## **Paypal Plugin**

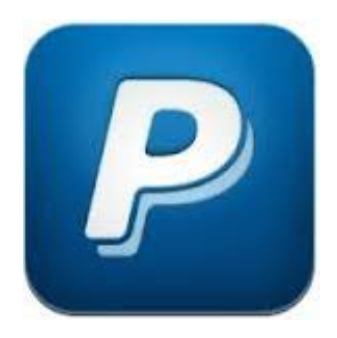

V2.4

#### **Sitelok Paypal Plugin Manual**

Copyright 2008-2020 Vibralogix. All rights reserved.

This document is provided by Vibralogix for informational purposes only to licensed users of the Sitelok product and is provided on an 'as is' basis without any warranties expressed or implied.

Information in this document is subject to change without notice and does not represent a commitment on the part of Vibralogix. The software described in this document is provided under a license agreement. The software may be used only in accordance with the terms of that license agreement. It is against the law to copy or use the software except as specifically allowed in the license.

It is the users responsibility to ensure the suitability of Sitelok Paypal Plugin before using it. In no circumstances will Vibralogix be responsible for any loss or damage of data or programs as a result of using Sitelok. Your use of Sitelok implies acceptance of these terms.

## **Contents**

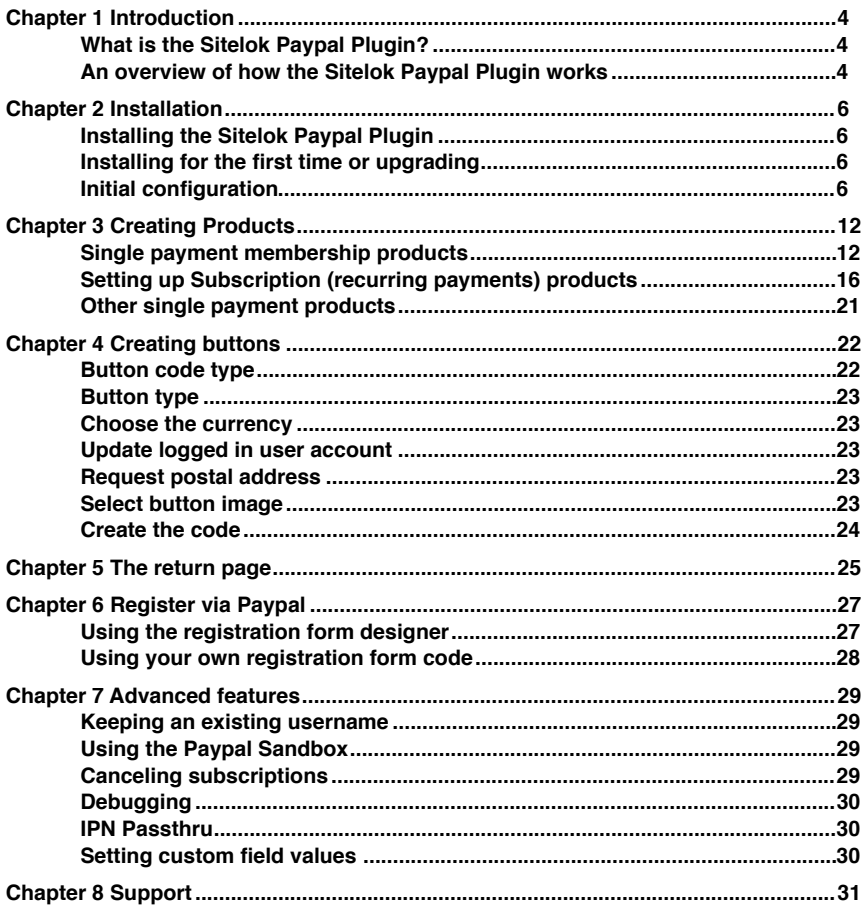

## <span id="page-3-0"></span>**Chapter 1 Introduction**

## <span id="page-3-1"></span>**What is the Sitelok Paypal Plugin?**

The Sitelok Paypal Plugin allows you to sell membership access to your Sitelok protected areas. Both one off (buy now or add to cart) and recurring payments (subscriptions) are supported. You can setup Sitelok to handle existing buttons or you can have Sitelok generate the button code for you. For some applications you may find our Linklok Paypal product, which also integrates with Sitelok, an alternative solution.

New accounts created will use the members Paypal email address or a unique username based on their name together with a random password. The user can change these from their profile page if you allow this. Existing members updating an account can use their existing username and password.

## <span id="page-3-2"></span>**An overview of how the Sitelok Paypal Plugin works**

#### **Buy Now and add to cart button buttons**

Paypal's buy now buttons are used to take a one off payment from a client for membership. This allows you to sell membership for a fixed period or an unlimited time. When payment is made Sitelok will send a specified email to the buyer that can contain the Sitelok login details. The login details can also be displayed on the thank you page. Existing members will keep their original login details. If Paypal reverses the payment for some reason (usually fraud) then the membership will be automatically blocked.

#### **Subscription buttons**

Paypal's subscription buttons are used to take a recurring payment from a client for membership. This allows you to sell membership with a monthly, yearly, weekly or even daily subscription. When payment is made Sitelok will send a specified email to the buyer that can contain the Sitelok login details. The login details can also be displayed on the thank you page. Existing members will keep their original login details. If the subscription is cancelled or comes to the end of term then Sitelok will expire the membership of the related usergroups and send the appropriate email. Note that when a user cancels a subscription they will have access until the end of the paid period as determined by Paypal (i.e. they won't necessarily get blocked immediately).

Paypal allows two optional trial periods in addition to the regular payment period. Sitelok supports this too. We recommend that you read Paypal's documentation to find out more.

#### **Non membership buttons**

Sitelok also supports Paypal buy now or add to cart buttons that don't create a membership. These can be useful where you just want to take a payment for something else but still want Sitelok to send out an email or for use with plugins. For example you can use a button to sell credits for use with the Credits plugin.

## <span id="page-5-0"></span>**Chapter 2 Installation**

## <span id="page-5-1"></span>**Installing the Sitelok Paypal Plugin**

Before installing the Sitelok Paypal Plugin make sure that you have installed Sitelok and that it is working correctly. Ideally you should use the latest version but at the very least V3.0 should be installed.

If you are using an older version of Sitelok prior to V5 the screenshots in this manual will differ.

### <span id="page-5-2"></span>**Installing for the first time or upgrading**

- 1) Extract the contents of the zip file to your PC.
- 2) Upload the pay paypal folder to your existing Sitelok slpw folder using FTP. There are no special permissions required on most servers. If you have a previous version then overwrite the files.
- 3) Login to the Sitelok control panel.
- 4) Open the following URL in the browser

http://www.yoursite.com/slpw/pay\_paypal/install.php

which will start the installation process. If all is well you will be taken to the plugin preferences page where you will see the plugin listed.

If you have any problems with installation please let us know so that we can help you.

## <span id="page-5-3"></span>**Initial configuration**

If you just upgraded you can ignore this section which is only required the first time you install the Paypal Plugin.

Before using the Sitelok Paypal Plugin for the first time we need to setup your Paypal account and also set some details about the account.

#### **Setup you Paypal account**

Sitelok makes use of Paypal's IPN feature to automatically control account creation, updating and blocking and the sending of account details by email. Optionally we can use Auto Return and PDT to display the Sitelok login details on a thank you page after payment as well.

Chapter 2 - Installation

Paypal often change the layout of their dashboard so the location of the settings we use maybe a little different depending on your Paypal account. This screenshot should help you find your way around. 1) Login to your Paypal account.

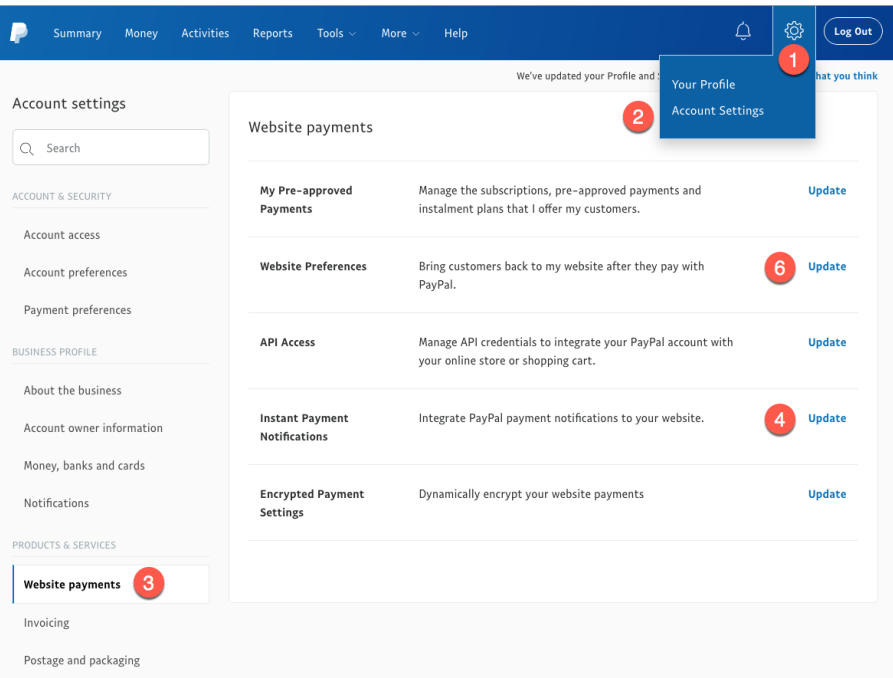

- 2) Click the cog icon in the top right of the home page and click Account Settings.
- 3) Click Website payments in the left hand column
- 4) Click Update next to Instant Payment Notifications. Enable IPN and set the Notification URL to (using your domain name of course)

https://www.yoursite.com/slpw/pay\_paypal/slpaypal.php

If you have already enabled IPN for another application (such as Linklok Paypal) you can leave that original setting as is. As long as IPN is enabled it is ok as we will pass the required IPN handler URL in the Paypal button.

- 5) If you wish to display the Sitelok login details on a thank you page after payment (as well as the email that will be sent anyway) you need to also follow steps 6 to 8 below.
- 6) Return to the Website payments page and click Update next to Website Preferences.

Enable Auto Return and set the URL to be (setting your site)

https://www.yoursite.com

If you have already enabled Auto Return for another application (such as Linklok Paypal) you can leave that original setting as is. As long as Auto Return is enabled it is ok as we will pass the required return page URL in the Paypal button.

- 7) Scroll down the same page to find the Payment Data Transfer settings. Set this to On and scroll down to click the Save button.
- 8) Paypal should now display the PDT Identity token value that is unique to your account. Copy this token to the clipboard or save it somewhere for later use.

#### **Configuring the Sitelok Paypal Plugin**

Login to the Sitelok control panel and select Paypal in the Plugins menu.

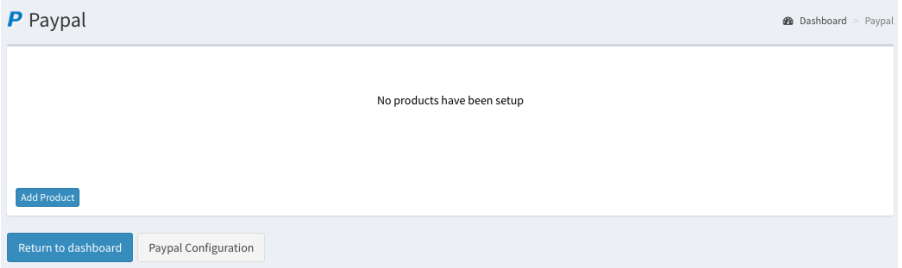

Click Paypal Configuration to display the main settings for the Sitelok Paypal Plugin.

#### Chapter 2 - Installation

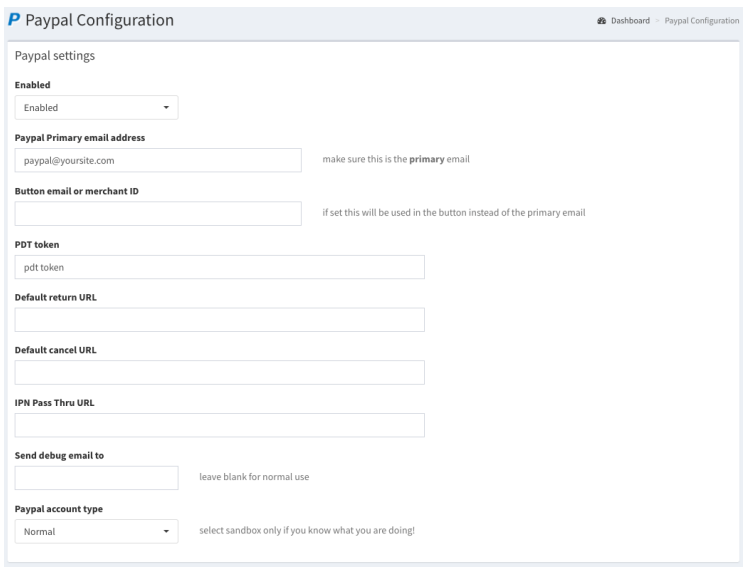

Enter the following settings and then click save to store the configuration. The other settings will be described later in the manual.

#### **Paypal Primary Email address**

Enter you Paypal account primary Paypal email address. This must be the main **primary** email address used on your account. You can use any other registered email address in your buy buttons but this setting must be the primary address.

#### **Button email or merchant ID**

When we generate the code for a button we will by default use the primary email address as the business field. If you prefer to use an alternative email address (from the same Paypal account) or the Paypal account merchant ID instead then enter it in this field.

#### **PDT token**

If you enabled auto return and PDT so you can display Sitelok details on a thank you page then enter the PDT Identity Token exactly as provided by Paypal.

#### **Default Return URL**

You can enter a default URL (including the http:// part) that you wish to return the user to after payment. You can leave this blank and set it for individual products if you prefer. Later we will show you how you can add the Sitelok Login details to the return page if you wish.

#### **Default Cancel URL**

You can enter a default URL (including the http:// part) that you wish to return the user to if they click the cancel button during Paypal checkout and don't complete the payment. You can leave this blank and set it for individual products if you prefer.

#### **IPN Pass thru**

You can leave this setting blank. Its only needed if you require a second IPN handler to be called at the same times as this plugin.

#### **Debug Email**

You can leave this setting blank. If you are having problems you can enter your email address to receive error reports.

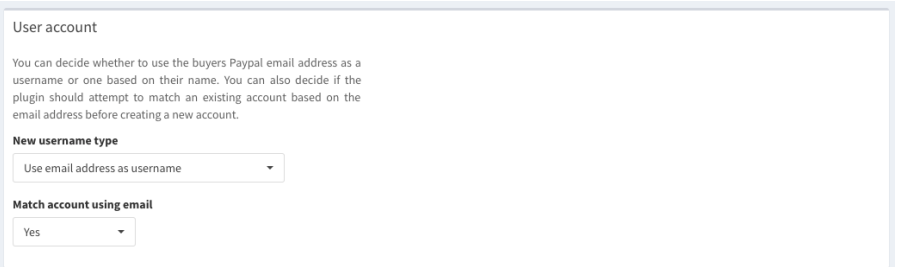

#### **New username type**

This sets the username type the plugin will use when creating a new Sitelok account. This can be either the buyers Paypal email address or a unique username based on the buyers name (plus number to make it unique).

#### Chapter 2 - Installation

We store the Paypal account id (payer id) with the Sitelok account so that any further transactions from the same Paypal account will be applied to the same Sitelok account. An exception to this would be when a username is forced in the Paypal button (see later).

#### **Match account using email**

If enabled the plugin will check first if a Sitelok account exists with the buyers Paypal email set in the username or email field before creating a new account. This is useful if an account exists that was created direct through registration or manually and is not linked to the Paypal account. If you enable this option it is probably wise to also enable the following two options in Sitelok which are available from V3.1.

Email change verification Email field must be unique

#### **Replace existing password with**

By default the emails sent out when an account is created or updated can display the users password. For increased security can have the password replaced by some other text when an existing account is updated. If you have enabled hashed passwords in Sitelok then this is required as Sitelok doesn't know an existing users password anyway. Enter the text you want to replace existing passwords with. For example you could set

\*\*\*\*\* or your existing password

Leave blank to display existing passwords.

## <span id="page-11-0"></span>**Chapter 3 Creating Products**

Once you have configured the Sitelok Paypal Plugin to work with your Paypal account it is actively listening for Paypal transactions. When products are purchased that have an item\_number matching that set in the product definition in Sitelok it is actioned.

### <span id="page-11-1"></span>**Single payment membership products**

Select Paypal from the Plugins menu and then click the Add Product button.

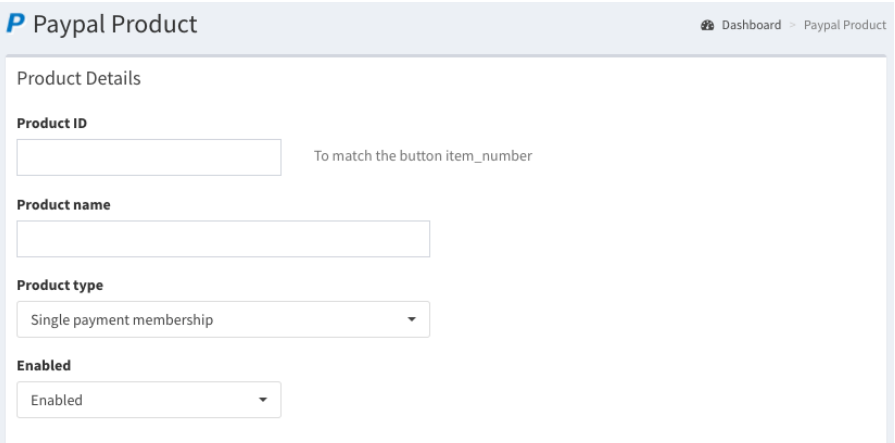

#### **Product ID**

Enter a short product id that is unique for this product. If you have already created a buy now button make sure this matches the item\_number you used (Item ID for hosted buttons).

#### **Product name**

Enter a description of the product for future reference.

#### **Product Type**

You can select the type of product, either Single payment membership, Subscription membership or Other single payment. Leave this as Single payment membership.

#### **Product enabled**

Make sure to select enabled.

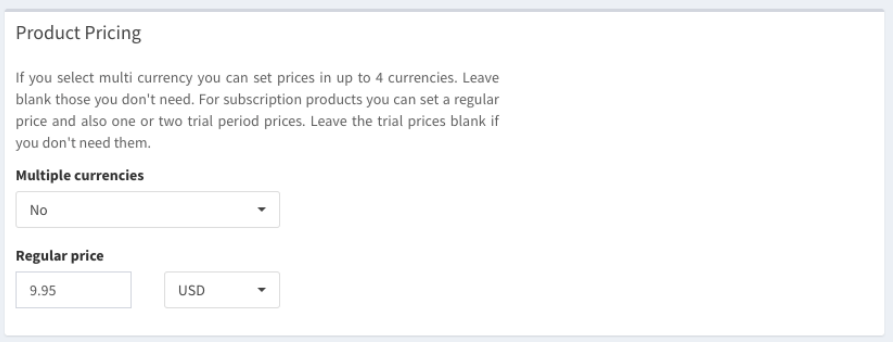

#### **Multiple Currencies**

In most cases you will probably charge for membership in one currency so you can leave this set to No. However if you wish to create different buttons for different currencies then set Yes.

#### **Regular price**

Enter the price you will charge for this membership product and select the currency code. If you have already created your buy button make sure that this amount and currency code matches those set in the button.

If you enabled multiple currencies then you can enter up to 4 different prices and currency codes.

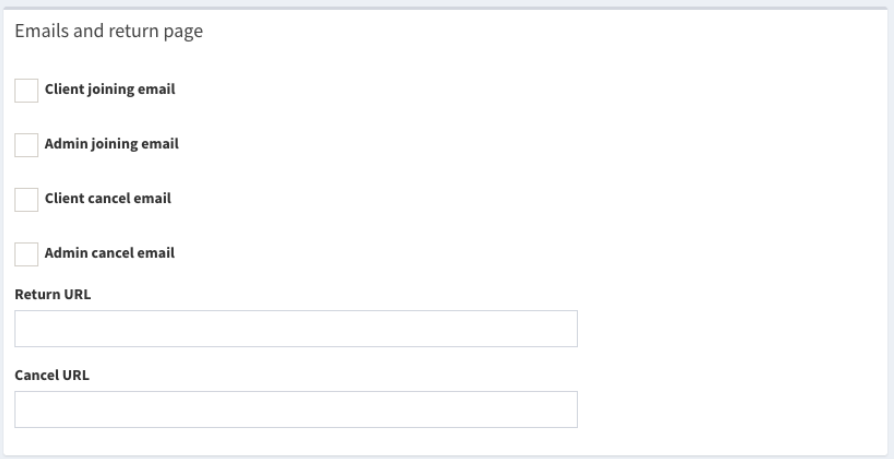

#### **Emails**

Here you can can select the email templates to be sent to the buyer and the Sitelok admin upon joining or canceling (reversed payment). Check the checkbox to enable the email and then click the  $\equiv$  folder icon to open the file manager. You can select the template you want to use.

The email template to send must exist already in the slpw/email folder. You can use Sitelok's built html editor to create templates.

#### **Return URL**

You can enter a full URL (including the http:// part) that you wish to return the user to after payment. Later we will show you how you can add the Sitelok Login details to the return page if you wish. If you leave this blank then any default URL you set in the configuration settings will be used. If that is also blank then the URL set in your Paypal will be used.

#### **Cancel URL**

You can enter a full URL (including the http:// part) that you wish to return the user to if they click the cancel button during Paypal checkout and don't complete the payment. If you leave this blank then any default URL you set in the configuration settings will be used.

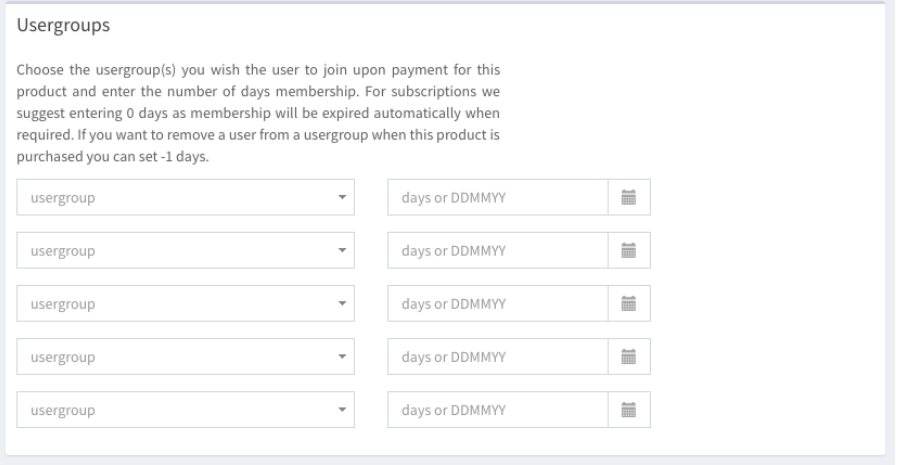

#### **Usergroups**

Here you can enter up to five usergroups that the user will join upon purchase. You must also enter the number of days that membership is valid for (set to 0 for unlimited).

Note that if a user is already a member of a group when they purchase membership that Sitelok will extend their membership by the number of days set here. This enables a user to re-subscribe to you site without waiting to expire.

There maybe times when you wish to remove a user from a certain usergroup when another is purchased. To do this just list the usergroup to remove the user from with the expiry set to -1.

Click the Save button to store the product details.

## <span id="page-15-0"></span>**Setting up Subscription (recurring payments) products**

Select Paypal from the Plugins menu and then click the Add Product button.

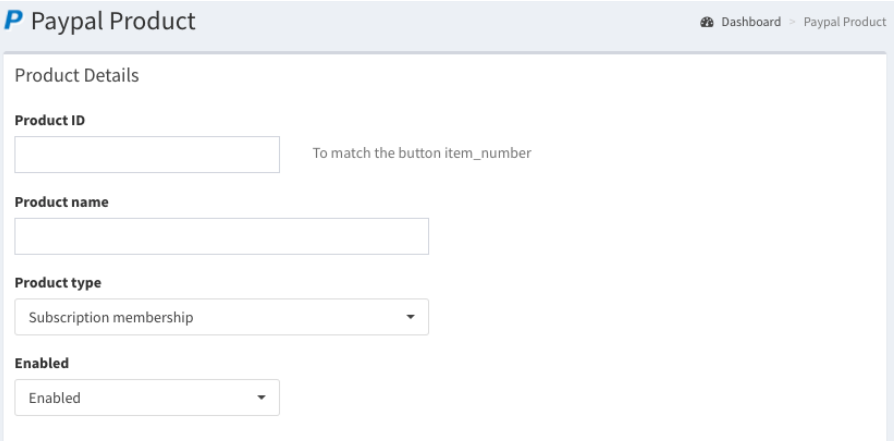

#### **Product ID**

Enter a short product id that is unique for this product. If you have already created a buy now button make sure this matches item\_number you used (Item ID for hosted buttons).

#### **Product name**

Enter a description of the product for future reference.

#### **Product Type**

You can select the type of product, either Single payment membership, Subscription membership or Other single payment. Leave this as Single payment membership.

#### **Product enabled**

Make sure to select Enabled.

#### **Product Pricing**

If you select multi currency you can set prices in up to 4 currencies. Leave blank those you don't need. For subscription products you can set a regular price and also one or two trial period prices. Leave the trial prices blank if you don't need them.

#### **Multiple currencies**

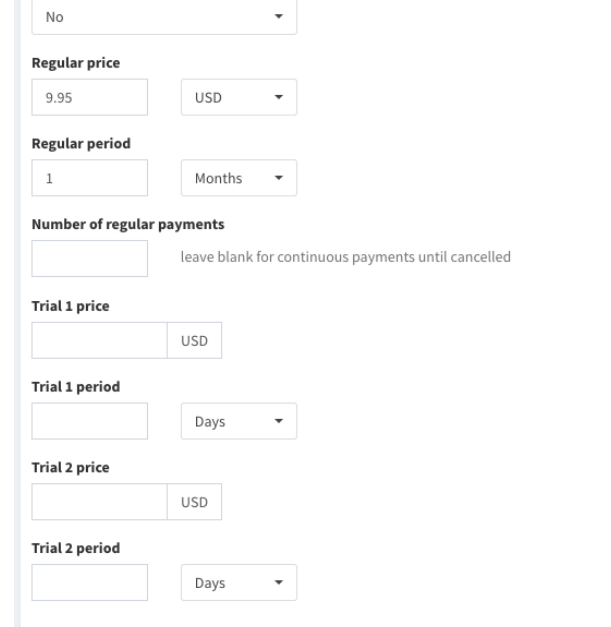

#### **Multiple Currencies**

In most cases you will probably charge for membership in one currency so you can leave this checkbox unchecked. However if you wish to create different buttons for different currencies check this box.

#### **Regular price**

Enter the recurring amount you will charge for this membership product and select the currency code. If you have already created your buy button make sure that this amount and currency code matches those set in the button (the amount set in the a3 field).

#### Chapter 3 - Creating Products

If you enabled multiple currencies then you can enter up to 4 different amounts and currency codes.

#### **Regular period**

Enter the period that payments should be made. For example you could set 1 month to collect one payment monthly.

#### **Number of regular payments**

For most subscriptions you will wish the payment to continue until the client decides to cancel the subscription from their Paypal account. In this case leave this setting blank. However if you want to have a fixed number of payments then set the number here.

#### **Trial 1 price**

This is optional and for most subscriptions you can leave it blank. If you wish to offer a separate trial period before the regular period begins set the price here. If you have already created your buy button make sure that this amount matches those set in the button (the amount set in the a1 field).

If you enabled multiple currencies then you can enter up to 4 different amounts in the currencies you selected for the regular prices.

For further details about the trial period please check Paypal's documentation.

#### **Trial 1 period**

This is optional and for most subscriptions you can leave it blank. If you wish to offer a separate trial period before the regular period begins enter the length of the first trial period.

#### **Trial 2 price**

This is optional and for most subscriptions you can leave it blank. If you wish to offer a second separate trial period before the regular period begins set the price here. If you have already created your buy button make sure that this amount matches those set in the button (the amount set in the a2 field).

If you enabled multiple currencies then you can enter up to 4 different amounts in the currencies you selected for the regular prices.

#### **Trial 2 period**

This is optional and for most subscriptions you can leave it blank. If you wish to offer a second separate trial period before the regular period begins enter the length of the second trial period.

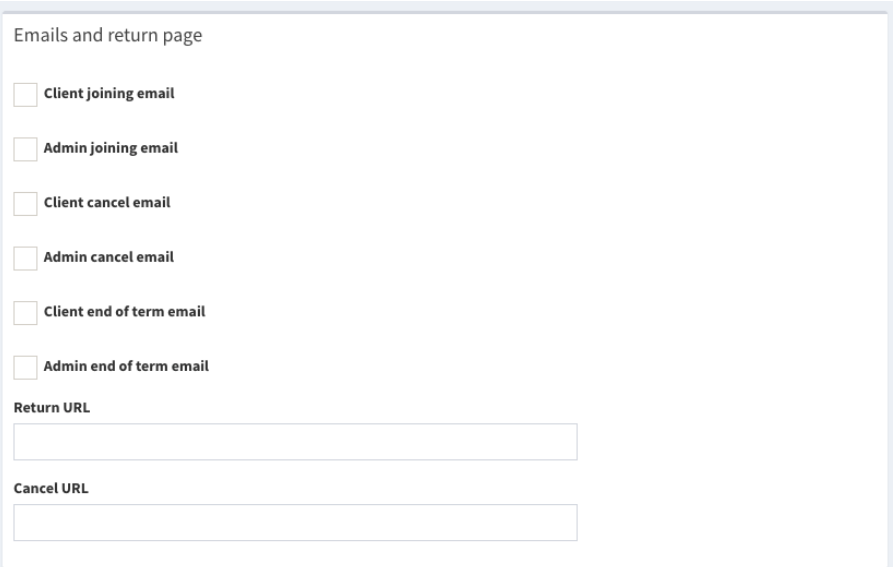

#### **Emails**

Here you can select the email templates to be sent to the buyer and the Sitelok admin upon joining or canceling (the client cancels the subscription) or End of Term (when the subscription reaches an end). Check the checkbox to enable the email and then click the  $\equiv$  folder icon to open the file manager. You can select the template you want to use.

The email template to send must exist already in the slpw/email folder. You can use Sitelok's built html editor to create templates.

#### **Return URL**

You can enter a full URL (including the http:// part) that you wish to return the user to after payment. Later we will show you how you can add the Sitelok Login details to the return page if you wish. If you leave this blank then any default URL you set in the configuration settings will be used. If that is also blank then the URL set in your Paypal will be used.

#### **Cancel URL**

You can enter a full URL (including the http:// part) that you wish to return the user to if they click the cancel button during Paypal checkout and don't complete the payment. If you leave this blank then any default URL you set in the configuration settings will be used.

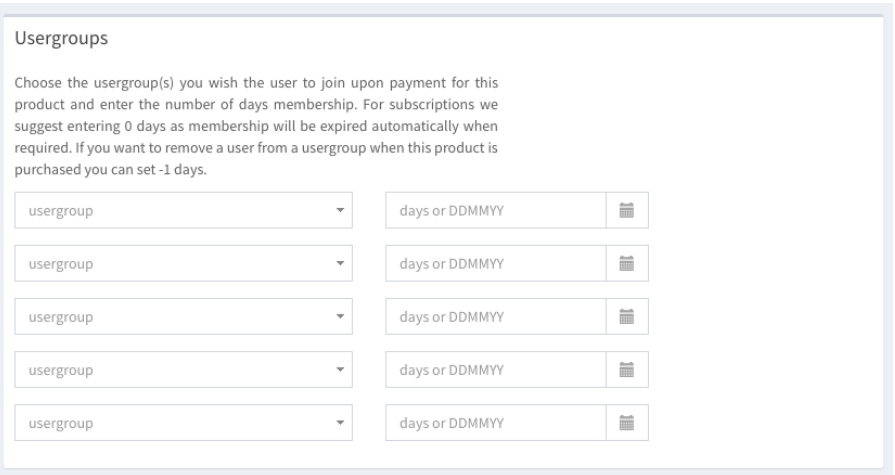

#### **Usergroups**

Here you can enter up to five usergroups that the user will join upon purchase. For subscription payments you will normally enter 0 for the expiry time. This allows unlimited access until the subscription is cancelled. You can however enter a fixed number of days if you wish.

There maybe times when you wish to remove a user from a certain usergroup when another is purchased. To do this just list the usergroup to remove the user from with the expiry set to -1.

Click the Save button to store the product details.

## <span id="page-20-0"></span>**Other single payment products**

Sitelok also supports Paypal buy now or add to cart buttons that don't create a membership. These can be useful where you just want to take a payment for something else but still want Sitelok to send out an email or for use with plugins. For example you can use a button to sell credits for use with the Credits plugin. Setting up such a product and button is the same as described for Single payment membership products except that you should select 'Other single payment' as the Product Type and you can't set any usergroups.

## <span id="page-21-0"></span>**Chapter 4 Creating buttons**

When you have added some products to the Paypal Plugin you can easily create the html code required for the button by clicking the  $\Box$  code icon next to the product in the product list.

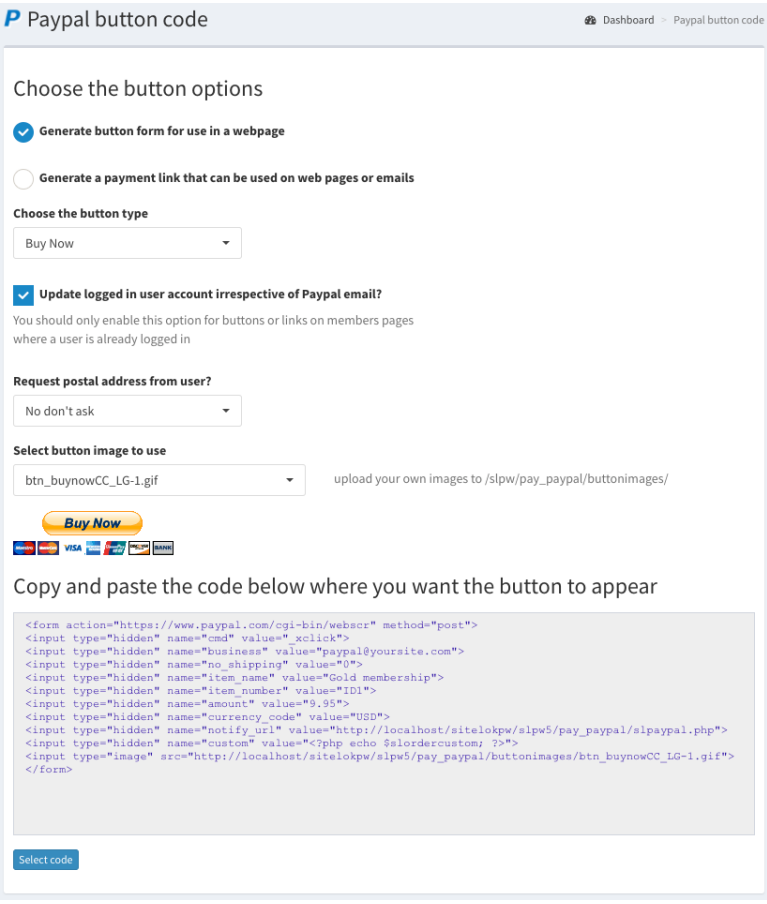

### <span id="page-21-1"></span>**Button code type**

Normally you will select Generate button form to make a standard Paypal button form. If you prefer to generate a link instead then select Generate payment link. Links can be used in emails if required.

## <span id="page-22-0"></span>**Button type**

If the product is a single payment type (not a subscription) then you can choose whether the button is an Add to Cart or Buy Now button. The Add to cart button type is useful if you will allow the user to purchase multiple products at a time (for example if you are selling access to downloads purchased). Add to cart buttons are also compatible with our Vibracart Paypal product as well -<http://www.vibralogix.com/vibracartpp>

## <span id="page-22-1"></span>**Choose the currency**

If the product has prices in more than one currency then you can select which one you want to create the button code for.

### <span id="page-22-2"></span>**Update logged in user account**

If you check this box and use the button on a members page (i.e. where the user is logged in) then it will force that users account to be updated no matter which Paypal account is used to make payment. This is ideal when you have users logged into their account and want them to pay to get access to other usergroup(s).

If you use the button on a non members page or a page which doesn't support PHP then you must uncheck this option.

### <span id="page-22-3"></span>**Request postal address**

If you wish to receive the payers postal address in the Paypal receipt or to store it in Sitelok custom fields then select the suitable option here.

## <span id="page-22-4"></span>**Select button image**

Select a suitable button image to use (not for payment links). We have supplied a few example button images but you can upload your own to the

/slpw/pay\_paypal/buttonimages

folder on the server

## <span id="page-23-0"></span>**Create the code**

Once you are happy with the settings click the Copy to clipboard button. You can then paste the code in your page as required. If you wish you can edit the button code to your needs.

## <span id="page-24-0"></span>**Chapter 5 The return page**

If you have enabled Auto Return and PDT in your Paypal account then after paying the buyer will be returned to a page on your site. This page URL is defined in the product definition described earlier. The page can be just a thank you page explaining that their membership login details will be emailed to them or you can if you wish display the login details on this page too.

**Important Note.** Due to a bug in Paypal's PDT system you cannot display login details in the return page if your subscription includes a trial period. In this case you should return the user to a page explaining that their login details will arrive by email. Hopefully Paypal will solve this at some point.

For an example return page see returnpage.php in the zip file. You should copy this page to the root of your site.

To use your own page ensure that it has the extension .php and add the following line to the very top of the page.

<?php require("slpw/pay\_paypal/slpaypal.php"); ?>

This assumes the page is in the root of your site but you can adjust this path if not.

You can display data on the page using the same variables that you use to display user data on membership pages. For example.

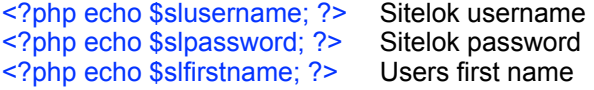

You can also display Paypal variables sent to the page. For example to display the transaction id you can use  $\leq$ ?php echo \$slorder['txn\_id']; ?>

Because there maybe times when an error occurs during payment we recommend that your return page can handle this. We have setup a variable called \$slordercompleted that can be tested to check that there were no errors. If an error did occur then the variable **\$simessage** will contain the details. These variables are used as in this example page (see returnpage.php in the zip).

Chapter 5 - The return page

```
<?php require("slpw/pay_paypal/slpaypal.php"); ?> 
<sub>html</sub></sub>
<head> 
<title>Thank you for joining</title>
</head> 
<body> 
<?php if ($slordercompleted) { ?> 
Thank you <?php echo $slfirstname; ?> for joining. Here are your login details<br> 
<hr>
Username: <?php echo $slusername; ?><br> 
Password: <? php echo $slpassword; ?><br>
<br/>chr&gt;If you have any questions please contact us.<br> 
<?php } ?>
<?php if (!$slordercompleted) { ?> 
Sorry but it appears that an error ocurred while processing your order.<br> 
<br/>br><?php echo $slmessage; ?><br> 
\overline{\text{br}}Please contact us to resolve this issue.<br> 
<?php } ?>
</body> 
$\langlehtm$\rangle
```
## <span id="page-26-0"></span>**Chapter 6 Register via Paypal**

Normally the Paypal plugin will create a users account automatically after they click the Paypal button and make the payment. No registration form is needed as we get the information needed from Paypal. The advantage is that the process is quick and easy for the user.

If you need to collect more specific information from the user then there are several ways to do that.

- 1) You can have the user click the Paypal button to create the account and then request further information from them using an update profile form.
- 2) You could have the user register using a registration form for a free account. Then they can click the Paypal button on a free members page which gives them access to the paid areas.
- 3) You can have users register via a registration form but instead of being returned to a thank you page connect them to Paypal to make payment. This way the Paypal process for the product after payment will work as normal.

If you wish to use option 3) then read on.

## <span id="page-26-1"></span>**Using the registration form designer**

If you have the Paypal plugin installed you will see some extra settings in the Registration form designer.

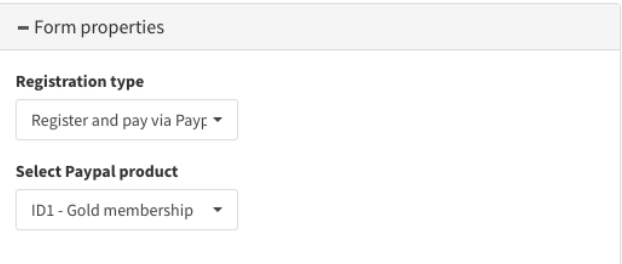

#### Chapter 6 - Register via Paypal

If you select Register and pay via Paypal as the registration type you can then select the Paypal product to use when the user submits the form. The code to handle this is added automatically when you generate the form code to paste in your page.

If a user registers but does not complete the payment they will in fact have an account but only with access to a special usergroup called SLNOTPAID and only for 1 day. This allows you to see in the Sitelok admin users who have registered but not paid for some reason. Users only in this special group can register again to attempt payment anyway.

## <span id="page-27-0"></span>**Using your own registration form code**

If you want to use your own registration form to connect to Paypal then just set it up as follows.

- 1) Set the usergroup to be SLNOTPAID
- 2) Set the expiry time to be 1 day
- 3) Set the user and admin email templates to empty (no emails)
- 4) Use the following thank you page URL

/slpw/pay\_paypal/registerpaypal.php?oc=!!!ordercustom!!!&id=**prodid**&cy=**USD**

Replace prodid with your Paypal product id and USD with the relevant currency code.

For example

<?php registeruser("SLNOTPAID","1","/slpw/pay\_paypal/ registerpaypal.php?oc=!!!ordercustom!!! &id=prodid&cy=USD","","","Yes","YNYYY"); ?>

## <span id="page-28-0"></span>**Chapter 7 Advanced features**

## <span id="page-28-1"></span>**Keeping an existing username**

When a new account is created in Sitelok by the Paypal plugin we also store the Paypal account id (payer id) so that future transactions from the same account will update the same Sitelok account. Normally this is all that is needed. However there maybe times when you need to force a Paypal payment to be applied to the currently logged in users account. To do this make sure your Paypal button is on a members page (so that the user is logged in) and add this line to your button (your page with have be .php for this).

<input type="hidden" name="custom" value="<?php echo \$slordercustom; ?>">

Note that transactions that relate to a parent transaction, such as canceling a subscription, will automatically get applied to the same Sitelok account that was created for that subscription irrespective of whether the Paypal account has since been linked to a different Sitelok account or a username has been passed in via the button.

A user can change their username, email or any other account details without affecting anything connected to Paypal.

If you use buttons generated by the Sitelok Paypal Plugin you can check the Update logged in user account option to automatically add this line to the generated button.

## <span id="page-28-2"></span>**Using the Paypal Sandbox**

If you want to test things using the Paypal Sandbox then set Sandbox in the Paypal account type setting on the Paypal configuration page. Ensure that the appropriate Paypal email address and PDT token are set as well as these are unique to the sandbox account.

### <span id="page-28-3"></span>**Canceling subscriptions**

You can can cancel a users subscription easily from within your Paypal account. Normally users can cancel a subscription by logging in to their Paypal account as well. To make this easier you can add a link to the following URL to your site which when clicked will ask the user to login to Paypal and take them to the subscription related to your site.

https://www.paypal.com/cgi-bin/webscr?cmd=\_subscr-find&alias=12345678

replacing the 12345678 with your Paypal Merchant account ID. You could use this with Paypal's cancel button like this for example.

<a href="https://www.paypal.com/cgi-bin/webscr?cmd=\_subscr-find&alias=12345678"> <img src="https://www.paypalobjects.com/en\_US/i/btn/btn\_unsubscribe\_LG.gif" border="0"> </a>

## <span id="page-29-0"></span>**Debugging**

Sometimes testing a Paypal installation can be tricky. We recommend that you set up the return page so that you can see any error messages after payment. You can also set a debugging email address so that you can receive data about any errors occurring during the IPN process. This is set in Send debug email to on the Paypal configuration page.

### <span id="page-29-1"></span>**IPN Passthru**

If you need to pass the IPN call from Paypal on to another script you can set the URL in IPN Pass Thru URL on the Paypal configuration page.

### <span id="page-29-2"></span>**Setting custom field values**

When an order is received you can have Sitelok store values from Paypal in custom fields. For example you could choose to store the buyers address details. You can define the data to store and how to update it when further orders are made in the Custom Fields section on the Paypal configuration page.

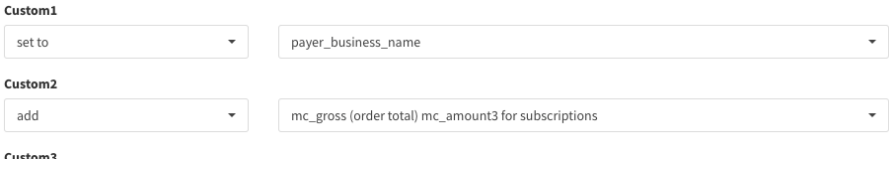

## <span id="page-30-0"></span>**Chapter 8 Support**

Hopefully if you have followed this manual carefully everything will be working fine. However sometimes things don't go quite so smoothly so if you have any questions or problems then please check the FAQ on the support page or email us.

Support area:<http://www.vibralogix.com/support/>

Email: [support@vibralogix.com](mailto:support@vibralogix.com)